## ACKSYS 10, rue des Entrepreneurs

#### Phone: +33 (0)1 30 56 46 46<br>Fax: +33 (0)1 30 56 12 95  $+33(0)1(30.56)12.95$ Web: [www.acksys.fr](http://www.acksys.fr/)<br>
Hotline: support@acksy [support@acksys.fr](mailto:support@acksys.fr)

Sales :

- $\checkmark$  WiFi IEEE 802.11 a/h et b/g
- Bridge (NAT), point d'accès et répéteur WDS
- Switch Ethernet 10/100 Base Tx sur 4 connecteurs RJ45
- $\checkmark$  Boîtier métallique compact<br> $\checkmark$  Montage mural
- 
- $\checkmark$  Montage mural<br> $\checkmark$  Entrée d'alimen Entrée d'alimentation 9 à 48 VDC
- 2 Connecteurs d'antenne RP-SMA femelle

- Cette documentation imprimée. 2 antennes omnidirectionnelles bi-bande 2.4 GHz et 5 GHz.
- Options possibles : - 1 bloc alimentation AC/DC 12V (ref. à commander : PWS12-UNI-PH3).
- 1 kit de fixation rail DIN

Si l'un de ces éléments est manquant ou abimé à la livraison, veuillez contacter votre revendeur

# **WLg-4LAN Guide d'installation rapide**

## **Point d'accès sans fil**

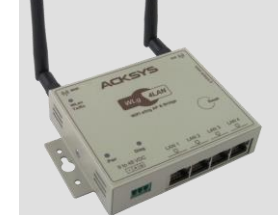

Z.A Val Joyeux 78450 VILLEPREUX – France

### **PACKAGE DE LIVRAISON**

### Le produit est livré dans une boîte composée de:

- 1 produit WLg-4LAN avec son bornier d'alimentation amovible 3 pts.

### **PREPARATIFS**

### **1. Téléchargez les documentations**

**SSID**: Le SSID est un « nom » (chaîne de caractères) identifiant votre réseau sans fil. Pour faire partie de ce réseau sans fil, votre produit et les autres équipements WiFi doivent utiliser le même SSID. Le SSID peut comprendre jusqu'à 32 caractères. Respectez les majuscules et les minuscules lors de la saisie du SSID.

**Radio channel**: Vous devez choisir un canal radio en plus du SSID pour définir la fréquence de transmission sur laquelle le produit va communiquer avec les autres éléments du réseau Wifi. Pour le mode 802.11b/g, il est recommandé de ne pas utiliser plus de 3<br>canaux WIFI dans une même zone de couverture afin d'éviter les perturbations. Il est également rec deux canaux libres entre chaque canal utilisé. En mode AD-HOC, tous les équipements doivent avoir le même canal radio. La<br>législation sur l'utilisation de ces canaux étant différente d'un pays à l'autre, vérifiez quels can

Cette documentation explique rapidement la mise en œuvre du produit. Le site WEB **[www.acksys.fr](http://www.acksys.fr/)** contient d'autres informations sur l'exploitation du produit (documentation complète, utilitaires). Assurez-vous d'avoir les dernières mises à jour.

### **2. Déterminez le mode de fonctionnement**

Ce produit crée un lien entre votre Ethernet (filaire) et un réseau WiFi.

Il est configurable selon deux modes de fonctionnement:

- **Access point**: Dans ce mode, le produit sert de passerelle entre des équipements WiFi configurés en mode infrastructure, et
- « éventuellement des équipements Ethernet filaire. Le mode répéteur se définit par l'option WDS en mode « Access point ».<br>« **Bridge**: Dans ce mode, le produit convertit la sortie Ethernet filaire de votre équipement en acc pour utiliser un point d'accès existant, ou mode « Ad-Hoc » pour établir une communication directe entre deux équipements

Déballez soigneusement les antennes et vissez-les à la main sur les connecteurs d'antenne du produit. Les antennes doivent toujours être montées verticalement quelle que soit la position du produit. Attention, une installation murale du produit avec les antennes<br>omnidirectionnelles livrées en standard n'est pas recommandée, à cause des perturbations ra

WiFi).

Le produit est prévu pour supporter différents niveaux de tensions continues, allant de 9V à 48V. Aucune alimentation n'est fournie avec le produit en standard. Raccordez votre alimentation sur le bornier fourni, ainsi que la reprise de terre si besoin. Le produit n'a pas de bouton Marche / Arrêt. Il démarre automatiquement dès la mise sous tens

Les paramètres d'usine sont les suivants: mode: *Access Point*, IP:*192.168.1.253*, masque de sous réseau:*255.255.255.0*, SSID: a*cksys*, mode 802.11:*802.11b/g*, canal radio: *automatique*, sécurité: *pas de sécurité*.

### **3. Rassemblez les caractéristiques de votre réseau**

Vous aurez besoin d'avoir à portée de main quelques informations concernant votre réseau. Les informations suivantes seront nécessaires:

Pour accéder à l'interface, vous devez choisir un nom d'utilisateur (**Admin** ou **User**, seul l'Admin pourra faire des modifications), puis saisir le mot de passe correspondant. Il n'y a pas de mot de passe dans la configuration d'usine

- Identifiant du réseau WiFi "SSID" (voir ci-dessous) Canal Radio "Radio channel" (voir ci-dessous) Adresse IP du produit (voir ci-dessous) Masque de sous réseau « subnet mask » (voir ci-dessous) Adresse de la passerelle (si nécessaire)
- Clés WEP ou WPA si nécessaire

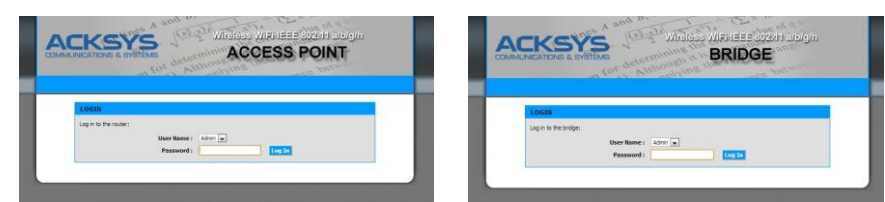

Le produit peut fonctionner suivant 2 modes (point d'accès et bridge), mais attention le passage d'un mode à l'autre nécessite un redémarrage du produit qui basculera de firm

Pour finir cliquez sur **puis sur puis sur le puis sur le produit** et le produit va redémarrer en exécutant le firmware sélectionné.

Commencez par faire des essais à très courte distance. Assurez-vous que l'espace entre les antennes est dégagé, qu'il n'y a pas d'obstacle à proximité pouvant dégrader la transmission (béton, roc, métal, arbres). En mode Bridge vous pouvez vous aid page « STATUS->Wireless » qui liste les points d'accès du voisinage visibles pour le produit.

#### **Mode 802.11:**

Le produit peut utiliser les modes de fonctionnement suivants: - 802.11a pour les fréquences entre 5.15 et 5.85GHz.

- 802.11h pour les fréquences entre 5.50 et 5.70 GHz.
- 802.11b
- 802.11g
- 802.11b & g

**Adresse IP**: Vous devez affecter une adresse IP au produit. Vous ne **POUVEZ PAS** en choisir une au hasard. Si vous ne connaissez pas une adresse IP valide sur votre réseau, contactez votre administrateur réseau.

**Masque de sous réseau « subnet mask »**: Vous devez affecter un masque de sous réseau au produit. Pour cela, référez-vous au masque de votre réseau existant. En cas de doute, consultez votre administrateur réseau.

### **4. Vissez et ajustez les antennes**

### **5. Connectez le câble réseau**

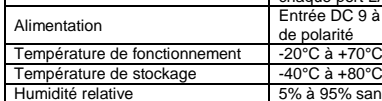

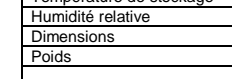

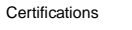

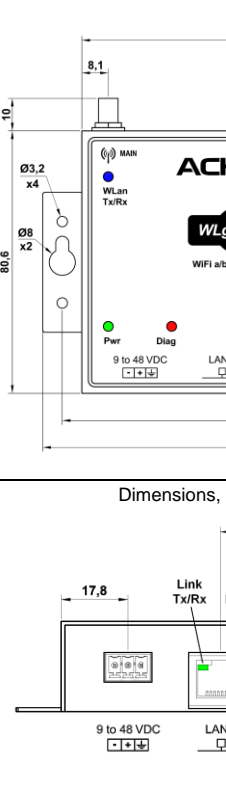

A l'aide d'un câble Ethernet (non fourni), Connecter l'un des ports du produit directement à tout autre équipement (un hub, un routeur, un switch, un PC...). Vous pouvez utiliser un câble droit ou croisé, le produit étant auto MDI/MDIx.

DTFRUS051 rev. A.1, 11 Octobre 2017 - Copyright © 2017 par ACKSYS. Loi du 11 Mars 1957, tout ou partie du présent document ne pourra être reproduit sans le consentement préalable de ACKSYS, ZA Val Joyeux, 10 rue des Entrep fourniture, du fonctionnement ou de l'utilisation du matériel. ACKSYS se réserve le droit de réviser périodiquement ce document, ou d'en changer le contenu, sans aucune obligation pour ACKSYS d'en aviser qui que ce soit.

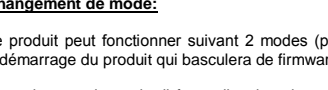

### **6. Connectez l'alimentation**

### **LOCALISATION SUR LE RESEAU**

ACKSYS NDM se présente de la manière suivante:

**ACKSYS** Refresh & Essential Config. Product Model Role Paddress Location WLg-4LAN Access Point 192.168.1.253

### **CONFIGURATION**

### **7 . Configurez le produit grâce à l'interface WEB intégrée.**

- Pour cela, vous avez 2 possibilités :
- tapez dans la barre d'adresse de votre navigateur l'adresse IP du produit (par ex. http://192.168.1.253). exécutez ACKSYS NDM (Cf. « Localisation sur le réseau »), sélectionnez votre équipement et cliquez sur "Web".
- 

#### **Changement de mode:**

Pour changer de mode, il faut aller dans le menu **BASIC WIRELESS**, puis choisir le mode que l'on souhaite utiliser à l'aide du

### Wifi Mode: O Bridge @ Access Point

bouton **Wifi Mode**:

## **Configuration du produit:**

L'interface Web intégrée du produit se compose d'une barre de menu horizontale (sous le logo) et de sous menus présentés

verticalement à gauche de la fenêtre. Les cinq menus principaux sont:

BASIC: Configuration de l'adresse IP, du mode 802.11, du canal radio, du SSID, de la sécurité, activation de l'agent SNMP…

ADVANCED: Configuration du filtrage par adresse MAC…

TOOLS: Configuration des mots de passe utilisateur et administrateur, téléchargement et version du firmware…

STATUS: Informations sur le produit: adresse IP, canal radio, mode, SSID, produits connectés.

HELP: Informations sur la signification des paramètres.

### **MISE A JOUR**

La dernière mise à jour du firmware est téléchargeable sur le site we[b www.acksys.fr](http://www.acksys.fr/) Utiliser le bouton « Upgrade » de l'utilitaire NDM pour mettre à jour votre produit (ou passez par l'interface WEB intégrée au produit).

### **EN CAS DE DYSFONCTIONNEMENT**

#### **1. Vérification de l'environnement radio**

**2. Vérification de la configuration WLAN** 

Si votre équipement WiFi ne peut pas être connecté au produit, vérifiez votre configuration WiFi. Le SSID doit être le même pour votre

produit et vos équipements. Si votre équipement WiFi est connecté au produit, mais que vous ne pouvez envoyer de données sur les autres équipements, vérifiez

vos clés de cryptage.

Pour les autres cas, désactivez les options de sécurité sur le produit, et recommencez.

**3. Vérification de la topologie du réseau** 

Vous devez vous assurer que l'adresse IP utilisée par le produit n'est pas affectée à un autre équipement sur votre réseau. Pour cela, vous pouvez utiliser la commande « ping » à l'adresse IP du produit.

**Déconnectez le produit** de votre réseau et tapez dans une fenêtre d'invite de commandes: **C:\> arp –d**

# **C:\> ping 192.168.1.253**

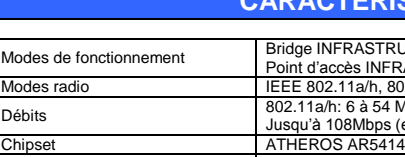

(Remarque: si vous avez modifié l'adresse IP du produit, faites un « ping » à cette nouvelle adresse) Suivant la nature du message retourné, vous pouvez savoir si l'adresse 192.168.1.253 est déjà utilisée sur votre réseau:

Afin de localiser votre produit sur le réseau utilisez l'application multi-plateforme **ACKSYS NDM** que vous trouverez sur le site WEB ACKSYS. **Refresh**: Lorsque vous cliquez sur ce bouton, ACKSYS

> - **délai d'attente de la demande dépassé:** l'adresse IP indiquée n'est pas utilisée. - **réponse de 192.168.1.253**: l'adresse IP indiquée est utilisée par un autre équipement.

#### **4. "ACKSYS NDM" ne trouve pas vos équipements**

- ACKSYS NDM scanne seulement le réseau local. Les équipements situés derrière une passerelle ne seront pas vus.

Si vous utilisez un firewall, vérifiez qu'il ne bloque pas l'application.

### **CARACTERISTIQUES TECHNIQUES**

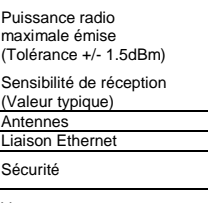

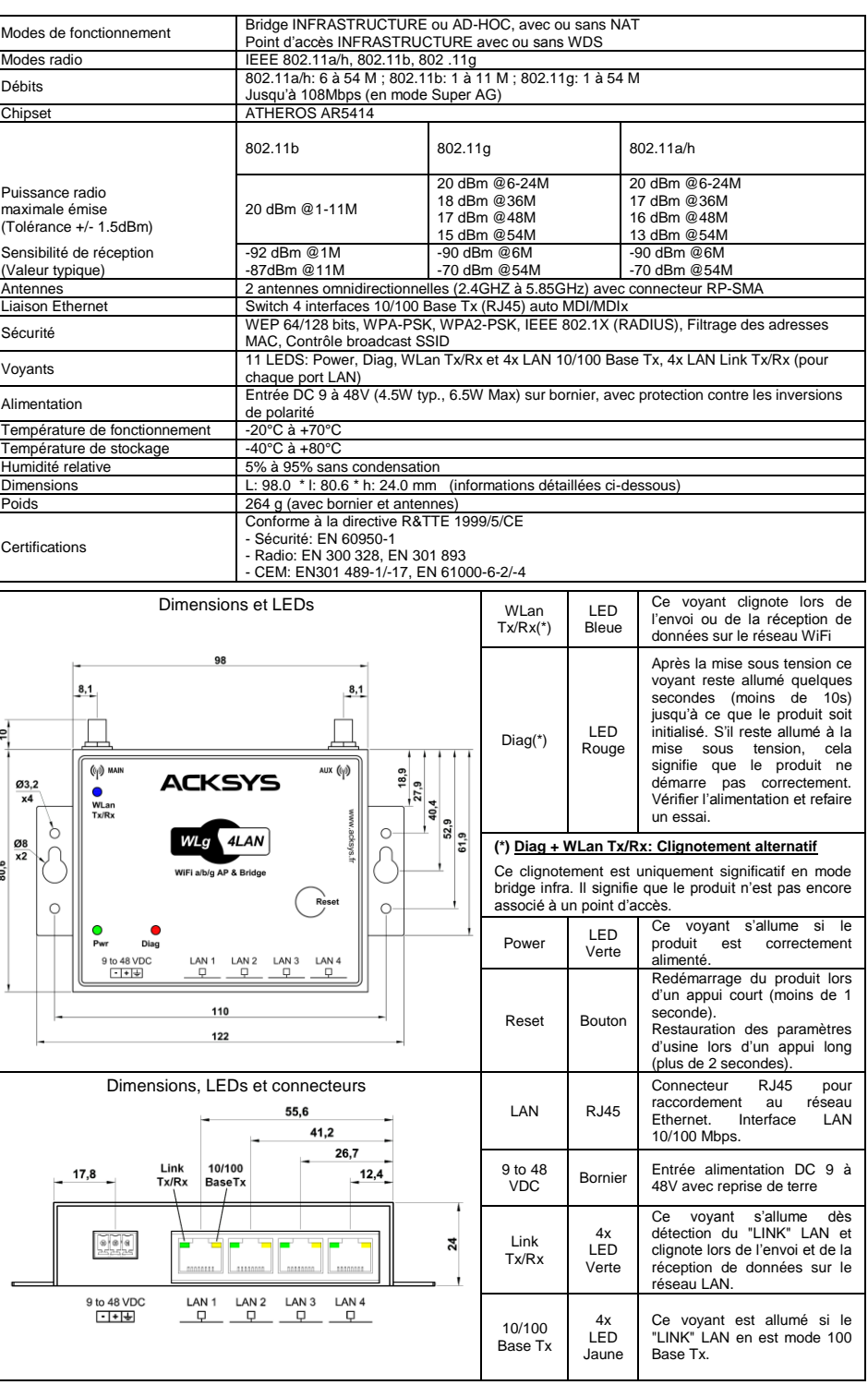

**Attention**: Si votre produit est derrière une passerelle, ACKSYS NDM ne peut pas le localiser. Dans ce cas, utilisez un PC sur le même réseau ou mettez le produit sur le même réseau durant l'installation de l'adresse IP.

ACKSYS NDM est une application réseau. Votre PC ne doit pas bloquer l'application (firewall).

NDM rafraîchit la liste des produits sur votre réseau. *Avant d'utiliser les autres boutons, sélectionnez un* 

*équipement.*

**Configure IP**: Lorsque vous cliquez sur ce bouton, vous pouvez configurer l'ensemble des adresses IP des produits que vous avez sélectionnés dans la liste ou

activer DHCP.

*Pour les boutons suivants, vous devez au préalable* 

*configurer l'adresse IP*

**Upgrade** Lorsque vous cliquez sur ce bouton, vous pouvez mettre à jour l'ensemble des produits que vous

avez sélectionnés dans la liste.

**Web**: Lorsque vous cliquez sur ce bouton, la page web d'administration est exécutée avec l'équipement

sélectionné.

- 
- $\checkmark$  WiFi IEEE 802.11 a/h or b/g<br> $\checkmark$  Bridge (NAT). Access point (
- $\checkmark$  Bridge (NAT), Access point or Repeater (AP with WDS)<br> $\checkmark$  Ethernet Switch 10/100 Base Tx 4 R I45 connectors
- Ethernet Switch 10/100 Base Tx, 4 RJ45 connectors<br>  $\checkmark$  Compact metal bousing
- $\checkmark$  Compact metal housing<br> $\checkmark$  Wall mounting
- $\checkmark$  Wall mounting<br> $\checkmark$  Power input 9 is
- $\checkmark$  Power input 9 to 48 VDC<br> $\checkmark$  2 RP-SMA female connect 2 RP-SMA female connectors for antennas

- The device is delivered in a box composed: 1 WLg-4LAN device with its pluggable terminal block 3 positions for the power supply
	- **Options**
	- This documentation, printed. 2 external omni-directional dual-band 2.4 GHz and 5GHz antennas.
		- 1 AC/DC 12V power supply (Ref to order is PWS12-UNI-PH3). 1 kit for DIN rail mounting (Ref to order is WL-KIT-RD1)

# **WLg-4LAN Quick start**

## **Wireless Access to the Network**

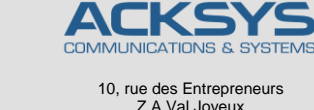

Phone: +33 (0)1 30 56 46 46<br>Fax: +33 (0)1 30 56 12 95 Fax: +33 (0) 1 30 56 12 95<br>Web: www.acksys.fr Web: [www.acksys.fr](http://www.acksys.fr/)<br>
Hotline: support@acksy Hotline: [support@acksys.fr](mailto:support@acksys.fr)<br>Sales : sales@acksys.fr

[sales@acksys.fr](mailto:sales@acksys.fr)

Z.A Val Joyeux 78450 VILLEPREUX – France

The product provides IEEE 802.11a/h or 802.11b/g wireless access to the network. You can configure it in two different operating modes

- **Access point**: In this mode, the product will interconnect WiFi equipments (set in infrastructure mode) and optional wired Ethernet equipments. The repeater mode is set through Access point mode with WDS option enabled.
- **Bridge**: In this mode, the product will convert the wired Ethernet output from your equipment to a WiFi access (in infrastructure mode if you must connect to an existing access point, in Ad-Hoc mode otherwise).

### **DELIVERY PACKAGE**

**SSID**: The SSID is a character string used to identify your WiFi network. To share the same WiFi network, your product and the other WiFi equipment must use the same SSID. The SSID is up to 32 characters length. Uppercase and lowercase letters are considered different.

If any of these items is missing or damaged, please contact your distributor.

### **GETTING STARTED**

### **1. Download the documentation**

This documentation quickly explains how to connect, configure and troubleshoot your unit. The ACKSYS website **[www.acksys.fr](http://www.acksys.fr/)** contains additional information (full user manual, utilities). Check for the latest releases as well.

#### **2. Select operating mode**

The default factory settings are: mode: *AP*, IP:*192.168.1.253*, subnet mask:*255.255.255.0*, SSID: a*cksys*, mode 802.11: *802.11b/g*, radio channel: *automatic*, security: *no security*

### **3. Collect network characteristics**

- **7. Configure the product with the embedded web interface**
- use your web browser, and type the IP address of the product (e.g. http://192.168.1.253). or run ACKSYS NDM (See « Localization on your network »), select your product and click on "Web"

You will need at hand some information about your LAN. The following is required:

A window appears (see below). Choose an user name (**Admin** or **user,** only the **Admin** can change the configuration parameters), and enter a password. There is no password in the factory settings

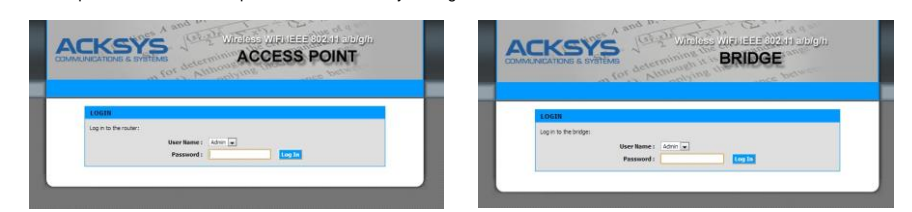

WiFi network Identifier "SSID" (see below) Radio channel (see below) product IP address (see below) LAN subnet mask (see below) Gateway address (if required) WEP or WPA keys, if any.

To change the mode, enter the **BASIC WIRELESS** menu form**,** and choose the firmware that you want to use: Wifi Mode: O Bridge @ Access Point

To upgrade the product firmware, download the latest firmware on our web sit[e www.acksys.fr](http://www.acksys.fr/) and use the NDM software (or use the ation interface of the product).

**Radio channel**: You must choose a radio channel in addition to the SSID to define the transmission frequency that the product will use to communicate with the other WiFi equipment. For the 802.11b/g mode, it is recommended to use less than 3 channels in the<br>same covered area in order to avoid disturbances. It is also recommended to leave at least two channel. In AD-HOC mode, all the equipments must have the same Radio channel. The law is different in each country, check which channels you can use in the country where you install the product.

If your WiFi device cannot be connected to the product, check your WiFi configuration. SSID must be the same between your device and the product. If your device is connected to the product, but you can't send data to any devices, check the encryption keys. For other cases disable security options on all devices and product, and try again

## **802.11 Mode**: The product uses the following operating modes: - 802.11a, for the frequency 5.15 to 5.8 5GHz

- 
- 802.11h, for the frequency 5.50 to 5.70 GHz
- 802.11b
- 802.11g 802.11b & g

**IP address**: If you don't use DHCP you must define an IP address for the product. You **CANNOT** just pick one at random. If you don't know a valid IP address on your network, please contact your network administrator.

**Subnet mask:** You must configure a subnet mask for the product. Refer to the subnet mask of your local network. In doubt, please contact your network administrator

### **4. Connect and adjust the antennas**

Carefully unpack the antennas. Screw it onto the antenna connectors on the access point and hand-tighten them. For maximum range, make sure the antennas are vertical (points straight up or straight down), no matter where the product is mounted. The provided omnidirectional antennas are not advisable for wall mounting, because of radio perturbations induced by the wall.

### **5. Connect the Ethernet cable from your wired LAN to your product**

Use an Ethernet cable (not provided) if you wish to connect the product directly to another equipment (a hub, a switch, a router, a<br>PC...). You can use a straight or crossover cable, the product is auto MDI/MDIx..

### **6. Connect the power supply**

The product has provisions for many levels of constant voltage, from 9V to 48V. No power supply are provided with the product by default. Plug your power supply into the terminal, and the earth wire if necessary. Notice, the product has no ON/OFF switch. The product turns on automatically when power supply is connected.

### **LOCALIZATION ON YOUR NETWORK**

In order to locate your product on the network use the multi-platform application **ACKSYS NDM** which you will find on the ACKSYS website.

ACKSYS NDM is presented in the following way:

**ACKSYS** Refresh & Essential Config. Model Role Paddress Locati WLD-4LAN Access Point 192.168.1.253 ACKSYS WIR

### **CONFIGURATION**

Be careful: If your product is behind a gateway, ACKSYS NDM cannot Web: When you click on this button, the administration web page is run for the selected device. find it. In this case, use a computer on the same network during IP address setup (put it back on its LAN before proceeding to

#### **Switch between Access Point and Bridge modes:**

The product has two main modes (Access Point and Bridge), changing from one to the other requires a product reboot which will switch between firmwares.

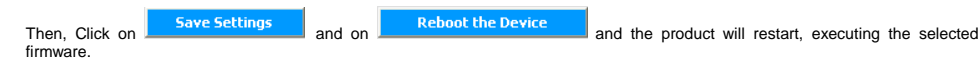

#### **Product Configuration:**

The embedded web interface is composed of a horizontal menu bar (under the logo) and a vertical submenu bar on the left of the window. The five main menus are:

BASIC: Configure IP address, 802.11 mode, radio channel, SSID, security, enable SNMP agent…

ADVANCED: Configure MAC address filtering…

TOOLS: Set user password, admin password, firmware version info, firmware upgrade…

STATUS: Product Info, IP address, mode, SSID, radio channel, connected devices…

HELP: Information about parameters usage.

### **UPGRADE**

### **TROUBLESHOOTING**

### **1. Checking radio conditions**

Begin with tests at very short distance. Check that the space between antennas is not obstructed, that there are no obstacles nearby which could degrade transmission (concrete, rock, metal). In Bridge mode it is helpful to use the "STATUS->Wireless page which lists the visible access points in the neighbourhoods.

#### **2. Checking WLAN configuration**

### **3. Checking the network topology**

product.

### **Disconnect the product** from the network and type in a command prompt window: **C:\> arp -d C:\> ping 192.168.1.253**

Request timeout: this IP address is not used.

(Remark: If you have already changed the IP address of the product, ping the newly assigned one)

According to the nature of the message, you can know if the address 192.168.1.253 is already used on your network:

- **Answer from 192.168.1.253**: this IP address is used by another equipment.

ACKSYS NDM only scans the local network. Devices located behind a gateway are not seen.

### **4. "ACKSYS NDM" does not find your equipment**

If you use a firewall on your computer, check if the application is not blocked.

### **TECHNICAL CHARACTERISTICS**

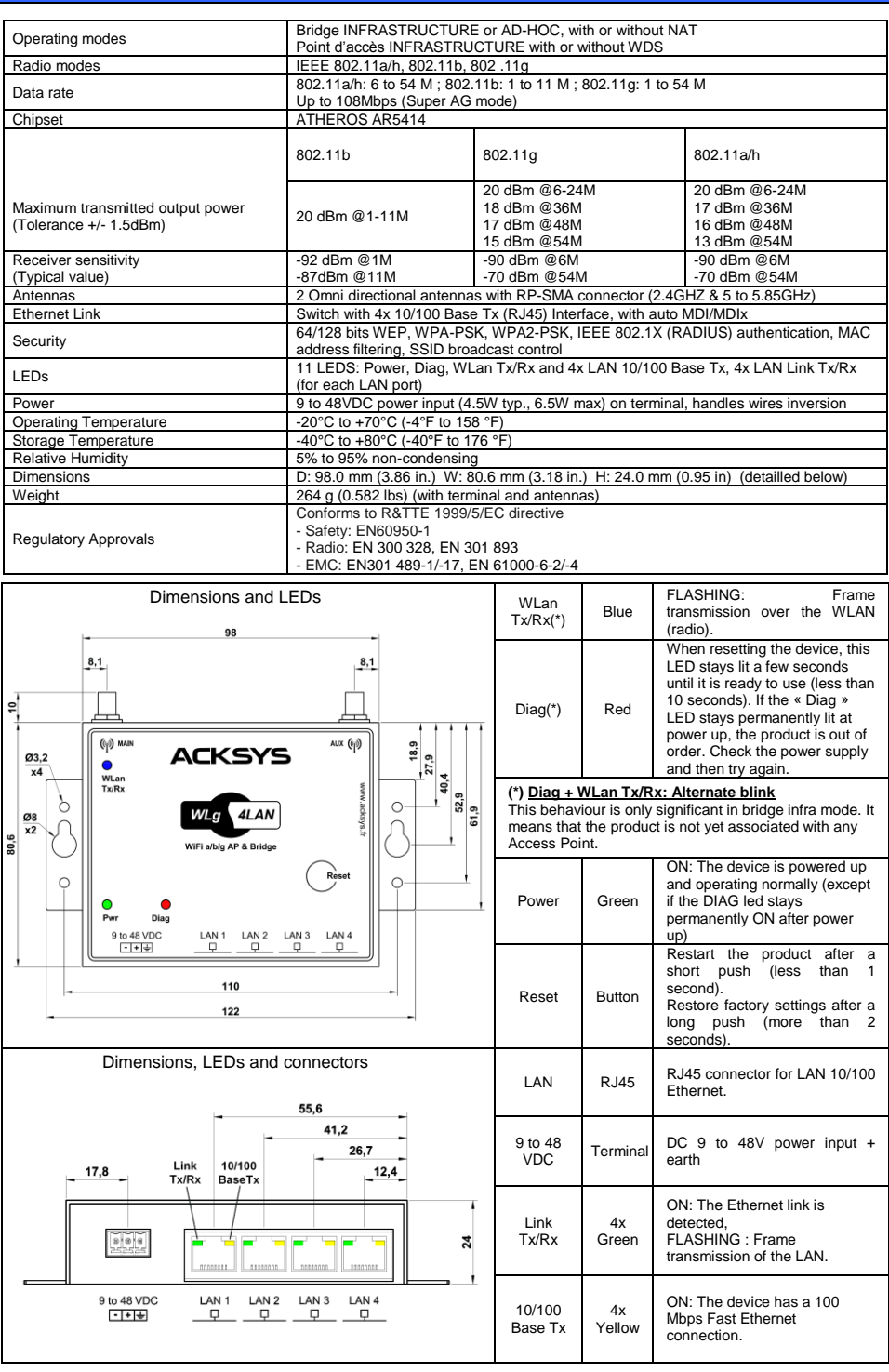

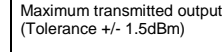

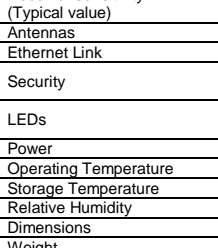

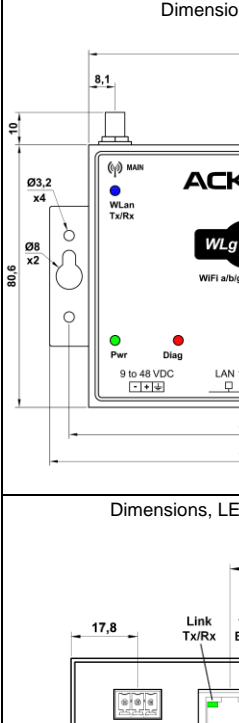

DTFRUS051 rev. A.0, October 11th, 2017 - Copyright © 2017 by ACKSYS. Under the Law of March 11, 1957, the reproduction in whole or in part of this work, by any means whatsoever, is prohibited without the prior written cons

You must be sure that the IP address used by the product is not already used on your network. In order to verify, you can « ping » the

**Refresh**: When you click on this button, ACKSYS NDM

rescans for products on your network. *Before using other buttons, first select a device.* **Configure**: When you click on this button, you can configure the IP addresses of all the selected devices on the list or activate DHCP. *For the following buttons, your device must have working* 

*IP configuration.*

**Upgrade**: When you click on this button, you can upgrade all the selected devices on the list.

administration). If you use a firewall on your computer, check if the application is not blocked.